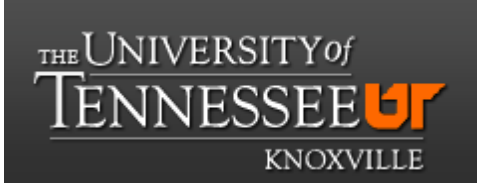

# **Department of Chemistry NMR Facilities**

### **Tecmag-AC250 NMR User Guide**

#### **Initiating Program**

- **1) login** to your group account.
- 2) **double click** on the NTNMR icon.
- 3) **listen** for the beep while the program is starting.

#### **Inserting a sample (on AC console)**

- 1) **click** on <**Auto Lock>** to turn lock off.
- 2) **click** on  $\langle 2^{nd} \rangle$  then on  $\langle$ **Lift** $\rangle$ .
- 3) remove standard from holder and replace with sample.
- 4) place the sample on the bed of air. **DO NOT DROP IT!**
- 5) **click** on <**Lift>** to insert the sample**.**

#### **Locking the sample (on AC console)**

1) **check** the **lock parameters** that are listed on the console by clicking the appropriate button and adjust them if needed.

- 2) if necessary for your sample, **click** on <spin> to begin spinning the sample.
- 3) **click** on <**Field>** and adjust the value for your solvent.
- 4) **look** for the **lock signal** and place it on the far left hand side.
- **5) click** on **<Auto Lock>.**
- 6) **adjust** the lock gain in order to have the lock level close to the top of the screen.

#### **Shimming a sample (on NTNMR)**

- 1) **click** the **Console Toolbar** icon.
- 2) **select** z1 and z2.
- **3) click** on **Start.**
- 4) when the shim is completed, the **Start** button will go back to black.
- 5) **close** the window by clicking on the **Console Toolbar** icon again.

# **Setting up a 1 H experiment (on NTNMR)**

- 1) **select** the **File** menu and then **Open.**
- 2) **select** the folder **Standard exp.**
- 3) **open** the file **H1.tnt**.
- 4) **select** the menu **Scripts ->Acq Scripts -> Bruker AG.**
- 5) **click** on **Start** on the Bruker AG window.
- 6) **click** on **Close** when the routine is done.
- 7) **click** on **Dashboard Frame** icon.
- 8) **adjust** the acquisition parameters as needed.
- 9) **click** on **ZG.**
- 10) when completed, select the menu **File – Save As**. **Do not click the SAVE icon!!.**

# **Processing a 1 H experiment (on NTNMR)**

- 1) **click** on **shift** + **NDFT** icon.
- 2) **set** the processing parameters as necessary.
- 3) **click** on the **NDFT** button.
- 4) **type CRTL** + **H** to autophase.
- 5) to zoom on a region, **click and drag** across the region and then **click** on the highlighted area.
- 6) to increase the spectrum height, **roll** the mouse wheel up and down.
- 7) to set the reference, **click** on the peak then **right click** and select **parameters -> set reference**. **Type** in the reference value and **click** on **Apply**.

# **Setting up a 13 C experiment (on NTNMR)**

- 1) **click** on **File** and then **Open.**
- 2) **select** the folder **Standard exp.**
- 3) **select** the file **C13.tnt.**
- 4) **click** on **Dashboard Frame** icon.
- 5) **adjust** the acquisition parameters as needed.
- 6) **click** on **ZG.**
- 7) when complete, click **File – Save As**. **Do not click the SAVE icon!!**

# **LEAVING THE INSTRUMENT FOR THE NEXT USER**

- 1) Turn off the **Auto Lock** and **Spin.**
- 2) **Eject** sample and return standard.
- 3) **DO NOT SPIN!**
- 4) Set **Field, click** on **Auto Lock** and adjust the **Lock Parameters.**
- 5) Click **Standby.**
- 6) **close** the TecMeg window.
- 7) **Log Off.**
- 8) **sign** the log book.

#### **DATA TRANSFER**

This computer is not connected to the network. There are 2 ways to move files.

- 1. Email them to you from the **DATA** folder on the desktop.
- 2. Transfer the files to a flash drive from the **DATA** folder.